## **MINNESOTA WORKERS' COMPENSATION MODERNIZATION PROGRAM**

## **Quick reference guide: Filing a dependency webform**

Work Comp Campus will be used to electronically file the dependency information webform when dependency benefits are being paid. This webform is required in addition to the appropriate electronic data interchange (EDI) Maintenance Type Codes (MTCs).

1. On your Campus dashboard, find the claim on the **My Claims** tab. Click on the Campus File Number (CFN, also the jurisdiction claim number or JCN) to link directly to the claim. You can also click on the filter button to filter by any of the column headers, then click on the CFN/JCN to link directly to the claim.

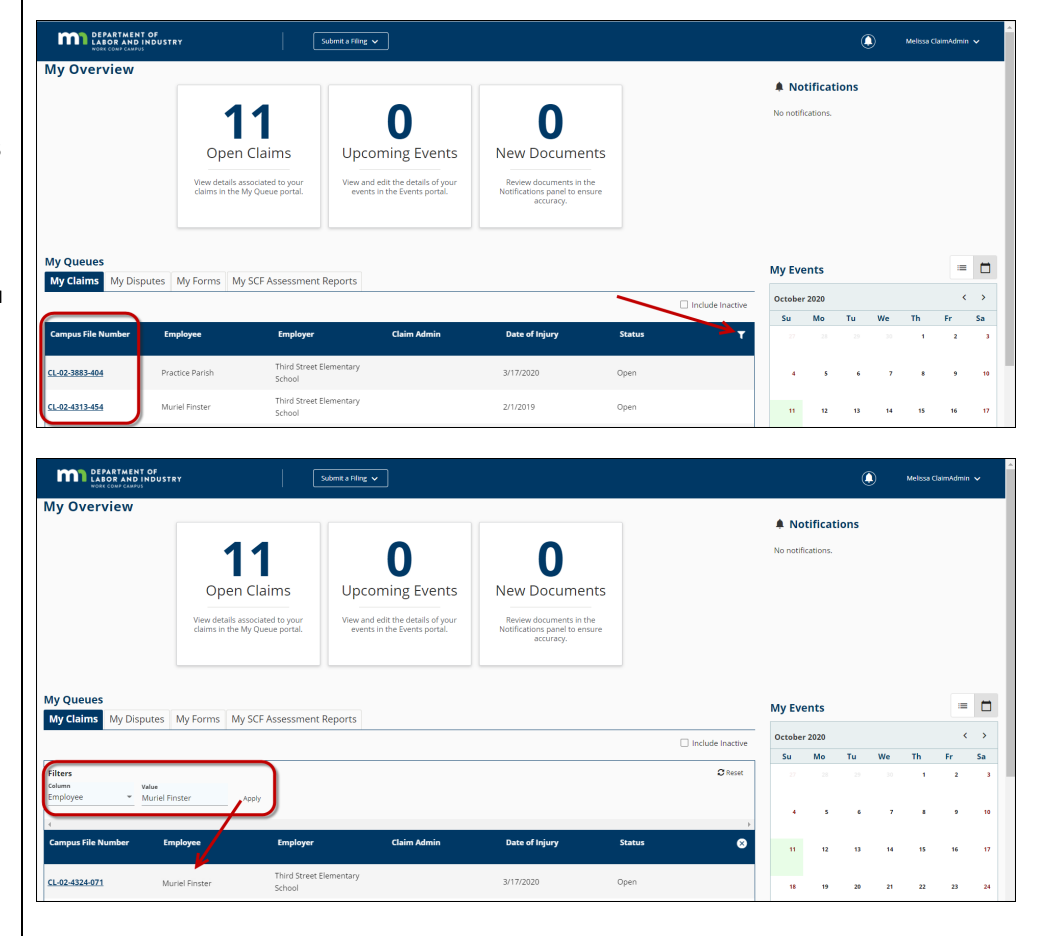

2. On the claim details page, click on the **Submit Filing** button.

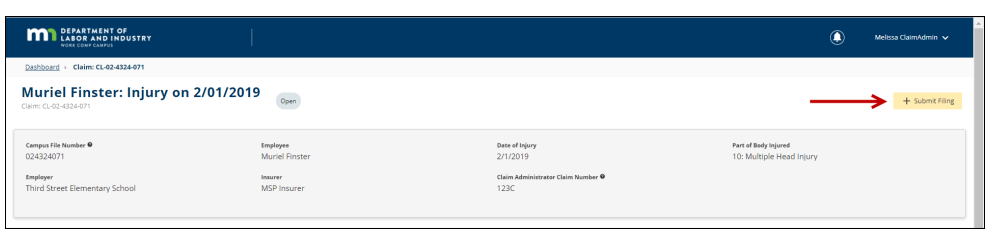

3. When the **Submit a Filing** box appears, choose **Dependency Info**  from the **Filing Name**

drop-down menu and click **Save**.

- 4. On the **Employee's Dependent Information**  page click on **Upload Document**.
- 5. On the **Upload Document** box, either drag and drop your PDF document or click to do a search of your computer to find the document. Next, select the **Document Type**. The **Description** will automatically populate from the **Document Type** field but you can edit the information to be more specific. Then click on **Upload**.
- 6. Back on the **Employee's Dependent Information** page, click on **Add Dependent**.

**MA** DEPARTMENT OF Muriel Finster: Injury on 2/01/2019 Open Submit a Filing cate the type of filing you **Claim Overvie** Muriel Finster: Injury on 2/01/2019: CL-02-4324-071 ◢ Filing Name<br>Depender **Claim Details** 

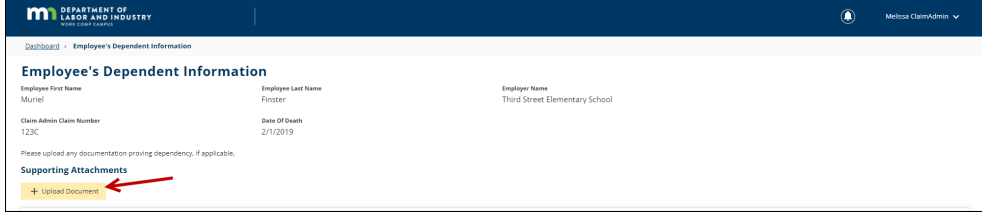

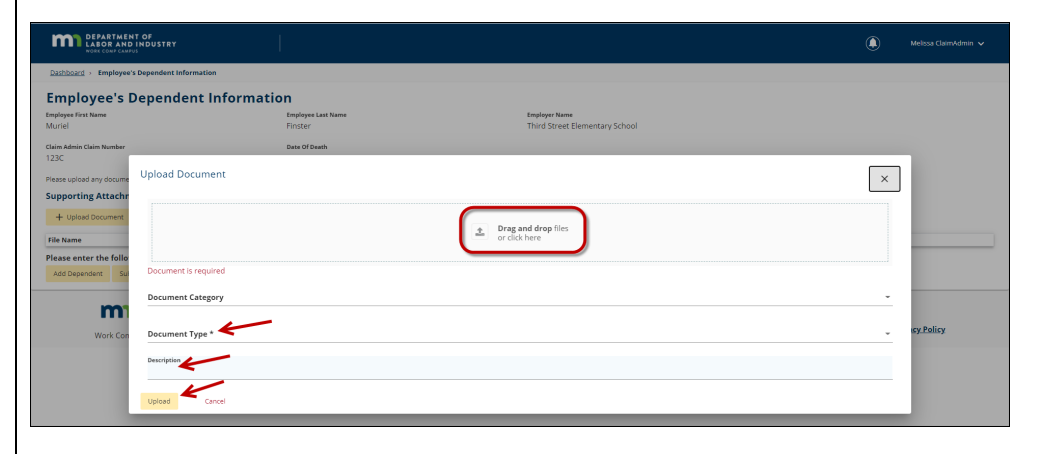

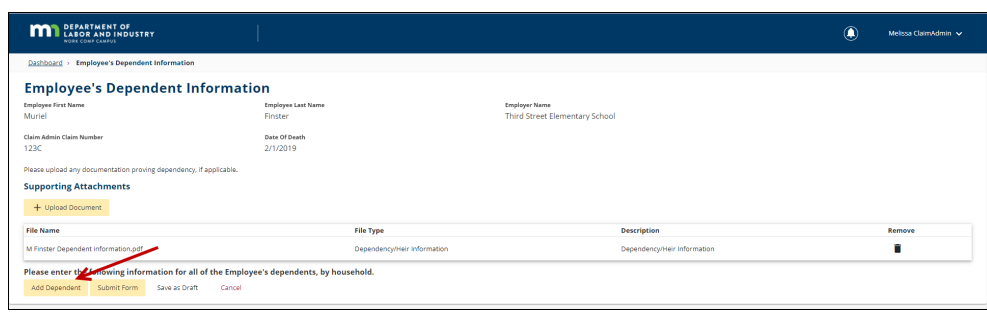

7. The webform will direct you to enter information for all of the employee's dependents, by household. You will do this one dependent at a time. First, enter the **Household #** and **First** 

**Name** and **Last Name** of the dependent. Also, enter the **Dependent Gender** and the **Allocation Percentages Per Person**.

- 8. Next, enter the address for the dependent, as well the **Relation To Employee**. Remember that fields with an asterisk are required, but other fields, such as the dependent **Phone** and **Email** are not required but contain helpful information that can be included on this webform.
- 9. Enter the dependent's **Date of Birth** and **Birth Order**. Use the check boxes to indicate if the dependent is a **Full Time Student**, **Disabled Dependent** or is **Receiving Social Security Survivor Benefits**. The **Notes** field can be used to add other important information related to this dependent.
- 10. You may click on **Remove** at any time to remove the dependent information you have started. You may also click **Add Dependent** again then repeat steps 7 through 9 to add as many dependents as applicable to the claim.

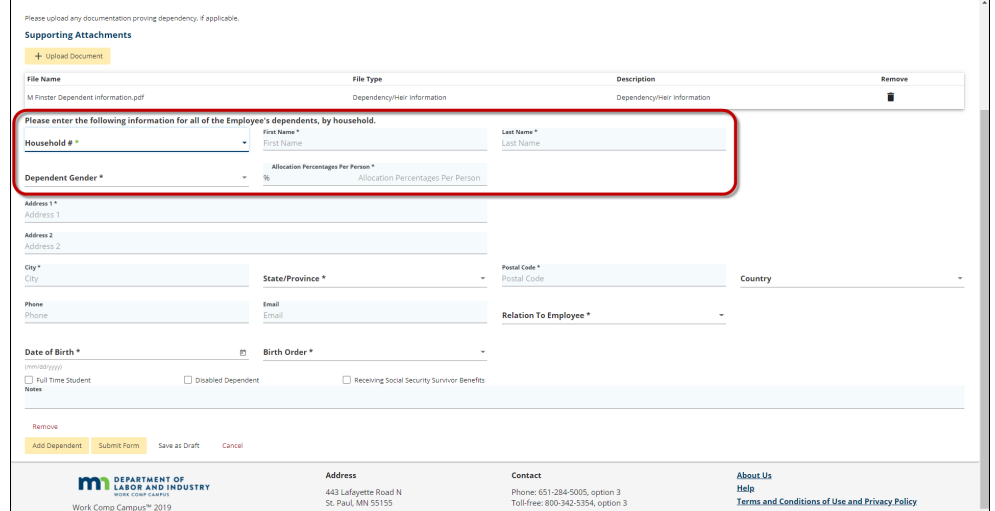

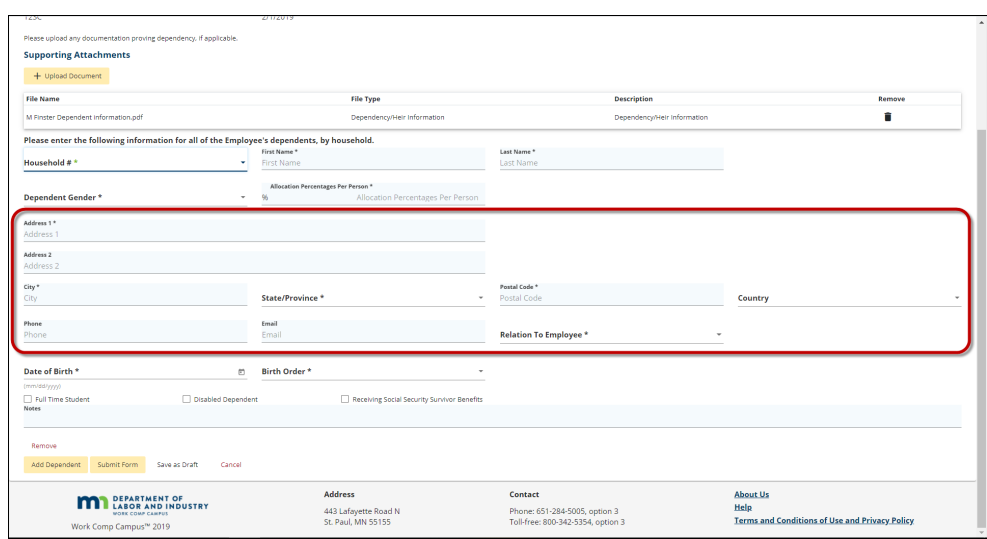

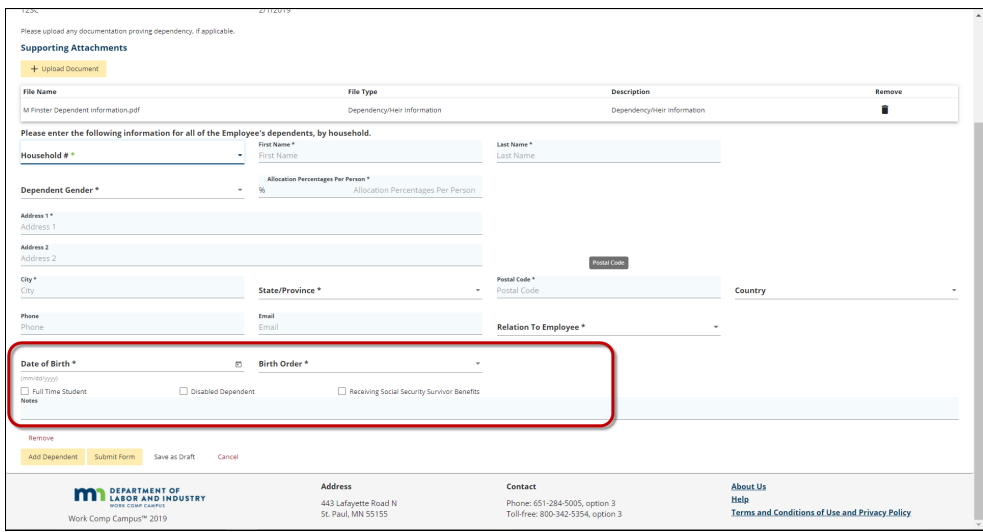

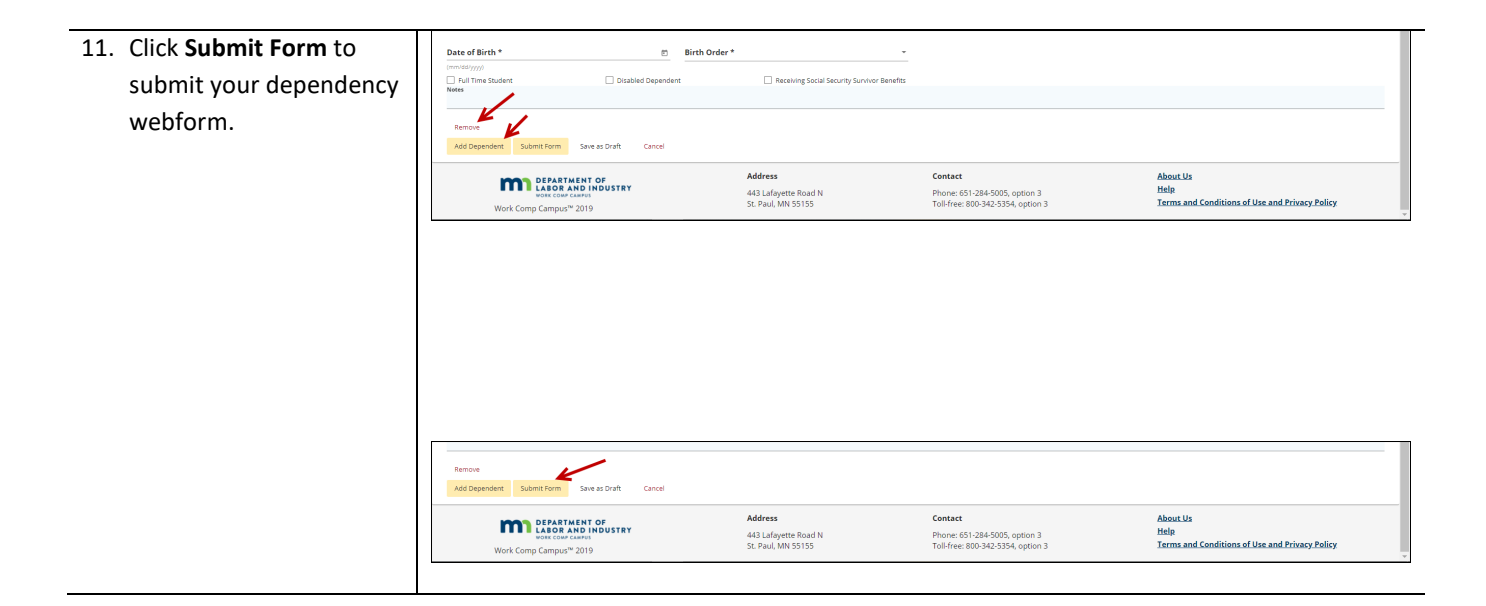

## **Helpful tips**

- After the permanent partial disability (PPD) follow up webform is successfully submitted it will appear on the **My Forms History** tab of your Campus dashboard.
- A confirmation email message will be sent to the email address registered to your Campus profile.
- The dependency webform can contain information for multiple dependents. Click **Add Dependent** as many times as necessary to add every dependent who is applicable to the claim.
- Remember multiple attachments can be uploaded to the webform using the **Upload Document** button.
- The dependency webform might be used more than once through the course of a claim.
- The **Submit Form** button at the bottom of the discontinuance webform can be used to save a draft of the form. After it is saved, you can access the form by accessing the claim and clicking **Submit Document**, **Dependency Info** and **Save**, as shown in steps 1 through 3 above.